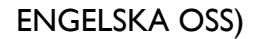

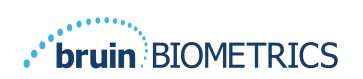

# **PROVIZIO® SEM SCANNER**

# **GATEWAY-SYSTEM**

# **BRUKSANVISNING**

**Bruin Biometrics, LLC.** 10877 Wilshire Blvd, Suite 1600 Los Angeles, CA 90024 USA Telefon: (310) 268-9494 E-post: customerservice@bruinbiometrics.com Webbplats: www.sem-scanner.com.com

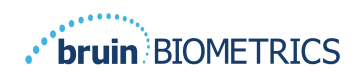

# Innehållsförteckning

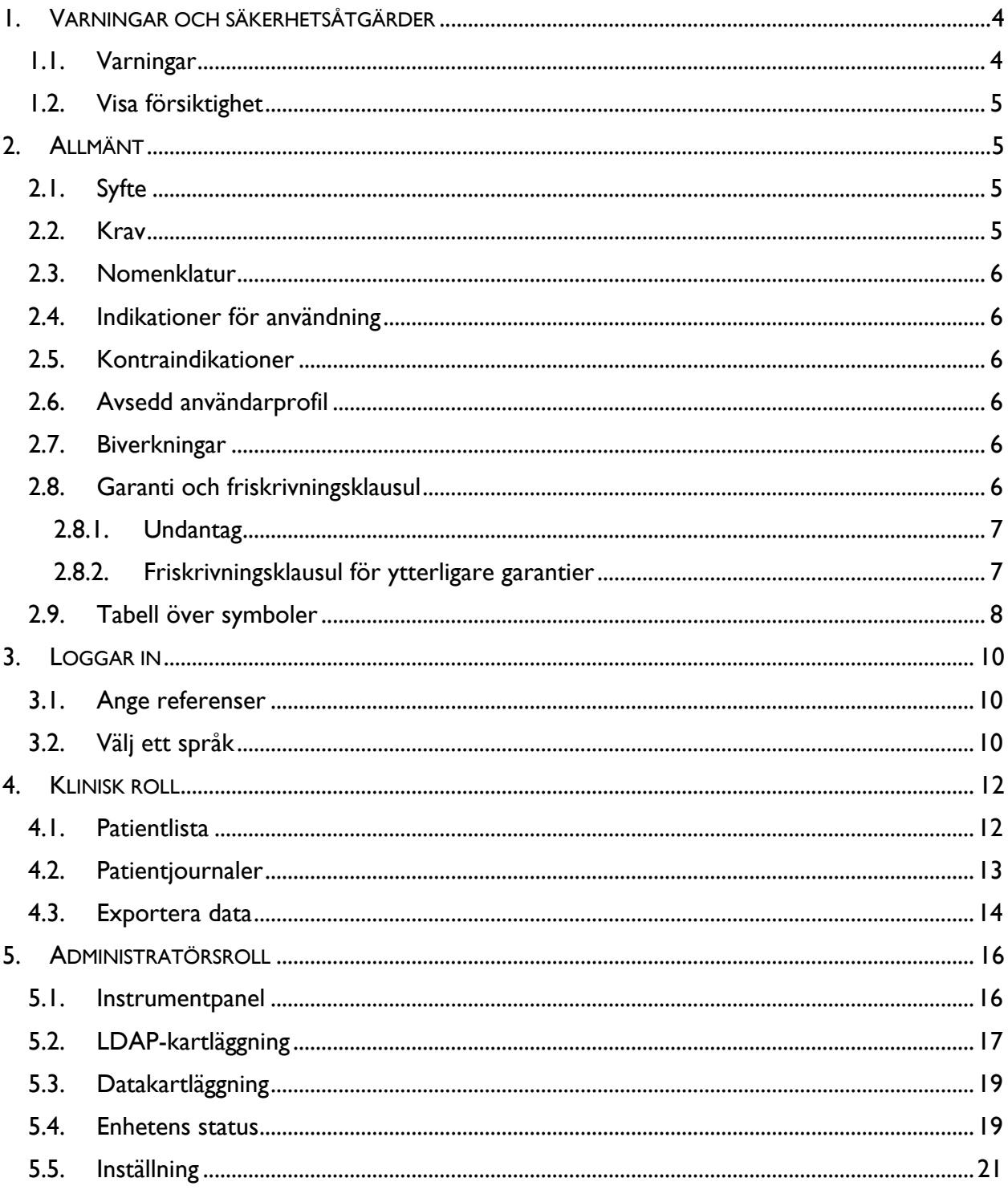

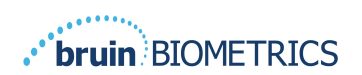

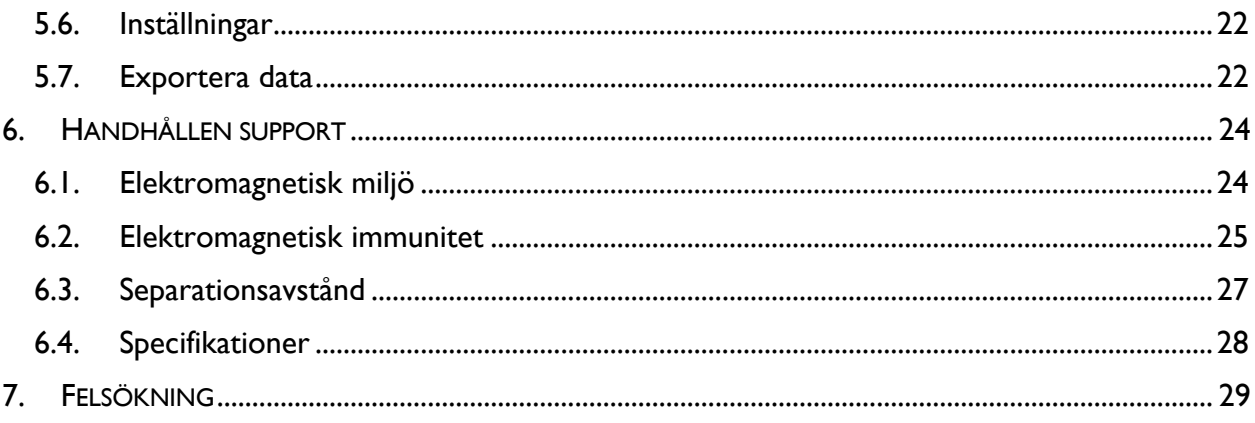

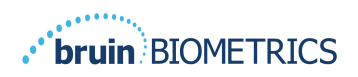

# **1. Varningar och säkerhetsåtgärder**

Provizio SEM Scanner FH och Provizio SEM Scanner S har utformats och konstruerats i enlighet med gällande amerikanska (USA) föreskrifter och krav, samt amerikanska och internationella standarder för drift av elektrisk utrustning, elektromagnetisk kompatibilitet och föreskrivna säkerhetskrav.

Emellertid kan felaktig användning eller hantering leda till skador och/eller personskador. För att förebygga skador på utrustningen, ska denna bruksanvisning läsas noggrant innan du använder ditt Provizio SEM-scannersystem. Förvara dessa instruktioner på en säker plats. Följ instruktionerna nedan för att säkerställa säker och problemfri drift av ditt system.

# $R_{\rm 0}$  only

Varning: Den federala (amerikanska) lagstiftningen begränsar denna apparat till försäljning av eller på order av en läkare eller annan licensierad sjukvårdspersonal.

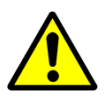

## *1.1. Varningar*

- § VARNING: Vårdstandarden ska följas för att minska risken för att utveckla trycksår. Avläsningar från Provizio SEM-scannrar kan användas för att stödja ökad intervention; men bör aldrig ligga till grund för minskande intervention.
- § VARNING: Enheten är inte avsedd att användas för att upptäcka eller diagnostisera trycksår.
- VARNING: Använd inte Provizio SEM-scannrar på skadad eller annat sårbar hud.
- § VARNING: Använd endast tillsammans med Provizio-systemkomponenter.
- VARNING: För att förebygga smittspridning ska Provizio SEM-scannrar rengöras och desinficeras noggrant enligt instruktionerna som medföljer detta dokument efter att de har använts på en patient.
- § VARNING: För att förebygga korskontaminering av patienter, ska en ny, oöppnad sensor för engångsbruk användas per patient per och session. Flera anatomiska platser kan skannas med samma sensor under en session, men se till att en ny sensor används för varje ny session.

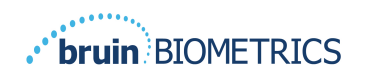

- § VARNING: Kontaminerad sensor för engångsbruk ska inte rengöras eller desinficeras.
- § VARNING: Om enheten kommer i kontakt med kontaminerade ytor (till exempel, tappas på golvet) ska den rengöras och desinficeras innan ytterligare patientavläsning.
- § VARNING: Försök inte plocka isär eller på annat sätt ändra Provizio SEM-scannern eftersom detta kan leda till oavsiktliga faror. Provizio SEM-scannersystem kan endast servas av tillverkaren (Bruin Biometrics) eller ett servicecenter auktoriserat av Bruin Biometrics. Kontakta din produktspecialist eller representant för kundtjänst angående alla enheter som inte fungerar korrekt.
- § VARNING: För att undvika risken för elchock ska utrustningen endast anslutas till ett nätuttag med skyddsjordning.
- § VARNING: För att undvika risken för explosion ska Provizio SEM-scannrar inte användas i närheten av lättantändliga bedövningsmedel.
- § VARNING: Provizio SEM Scanner S kommer inte att fungera korrekt utan att ha först installerat ett sensorhuvud för engångsbruk.
- § VARNING: Säkerställ att det inte finns något främmande material i laddningshubbens ficka innan du placerar scannern i laddningshubben.

#### *1.2. Visa försiktighet*

- § VARNING: Undersök Provizio SEM-scannern för skador eller skarpa kanter före varje användning. Skulle skador eller vassa kanter upptäckas, ska kundtjänst eller din produktspecialist kontaktas. Försök inte använda enheten.
- § FÖRSIKTIGHET: Se till att strömkabeln är ansluten till elnätet och att enheten är fullt laddad före användning.
- § FÖRSIKTIGHET: Sänk inte ner Provizio SEM-scannern. Sänkning kan skada scannern och att den slutar fungera normalt.

# **2. Allmänt**

## *2.1. Syfte*

Detta dokument beskriver hur man ansluter till Gateway-applikationen som är installerad på en institution och vägleder en användare genom de olika skärmarna.

## *2.2. Krav*

Bruin Biometrics webbserver virtuella maskin (VM).

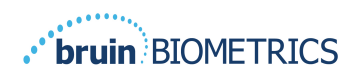

## *2.3. Nomenklatur*

Virtuell maskin: Bruin Biometrics webbserver-VM som är installerad på institutionens server och ger en arbetsmiljö för Bruin Biometrics webbapplikation.

Öppna trycksår kallas också tryckskador, dekubitus, liggsår eller trycksår.

### *2.4. Indikationer för användning*

Provizio SEM-scannern och Provizio SEM-scannern S är avsedd att användas av sjukvårdpersonal som ett komplement till vårdstandarden vid undersökning av häl och korsben hos patienter med ökad risk för trycksår.

#### *2.5. Kontraindikationer*

Använd inte på skadad hud.

#### *2.6. Avsedd användarprofil*

Systemet är avsett för hälso- och sjukvårdspersonal.

#### *2.7. Biverkningar*

Det finns inga kända biverkningar med användning av skannern.

## *2.8. Garanti och friskrivningsklausul*

Denna bruksanvisning är avsedd att ge instruktioner i korrekt användning av SEM-scannern. Den ska användas tillsammans med lämplig utbildning. Bruin Biometrics LLC lämnar garanti för Provizio SEM-scannern mot material- och tillverkningsfel i tre (3) år från inköpsdatum från BBI eller deras dotterbolag. Denna garanti ges endast till den ursprungliga köparen av SEMscannern. Bruin Biometrics skyldighet enligt garantin är att tillhandahålla reparation (eller efter eget gottfinnande) tillhandahålla en ersättningsprodukt. Ingen annan åtgärd är förpliktad enligt denna garanti. Alla speciella, tillfälliga och sammanfallande skador är undantagna.

Det finns inga förhållanden associerade med lackering, emaljering, oxidering och liknande skyddande ytbehandlingar, samt täckning med tätningsföreningar som kan plasticeras om vid temperaturer som förväntas under normal drift.

För att begära reparation eller byte enligt denna garanti ska köpare kontakta sin lokala kundtjänstleverantör.

Garantivillkoren kan skilja sig i vissa länder. Kontakta din kundtjänstleverantör för garantivillkor.

Risken för förlust eller skada under leveransgången enligt denna garanti bärs av den part som fraktar produkten. Produkter som levereras av köparen enligt denna garanti ska förpackas på ett lämpligt sätt för att skydda produkten. Om köparen skickar en produkt till Bruin Biometrics i en icke lämplig förpackning så kommer varje fysisk skada som finns i produkten vid

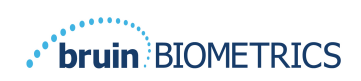

mottagande och under inspektion av Bruin Biometrics (och som inte tidigare rapporterats) att anses ha inträffat under transporten och vara köparens ansvar.

# *2.8.1.Undantag*

Användningen av instrumentet på ett annat sätt än det avsedda beskriven i denna handbok kan leda till funktionsstörning. Denna garanti är begränsad till defekter och material som kan hänföras till ett fel eller en defekt i SEM-scannern.

Denna garanti täcker inte några garantiprodukter eller delar därav: (a) som har utsatts för missbruk, försummelse eller olycka, (b) som har skadats och orsakats utanför produktens garanti, (c) som har använts i överträdelse mot Bruin Biometrics instruktioner, (d) där serienumret har plockats bort eller är gjorts oläsligt, (e) som har modifierats av någon annan än Bruin Biometrics eller dess auktoriserade servicecenter såvida inte Bruin Biometrics godkänt sådan service i förväg, (f) som är utrustning som sålts som begagnad, eller (g) som utsatts för olika medel som anges Tabell 1, nedan. Tabell 1 är inte en uttömmande lista över olika medel som kan äventyra SEM-skannerns integritet.

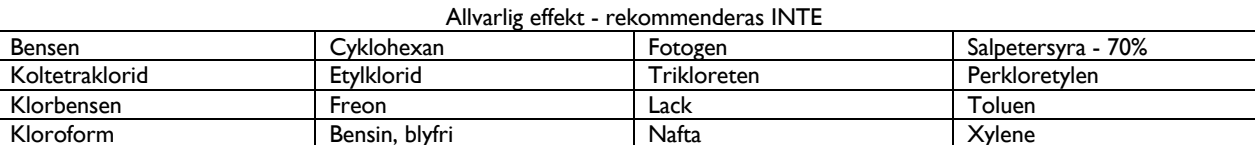

#### **Tabell 1. Medel som aldrig ska användas på SEM-scannern**

# *2.8.2.Friskrivningsklausul för ytterligare garantier*

Ingen distributör, återförsäljare eller annan part har behörighet att upprätta någon garanti på Bruin Biometrics vägnar, eller anta något ansvar för Bruin Biometrics räkning med avseende på SEM-scannern.

Innehållet i denna bruksanvisning utgör ingen garanti.

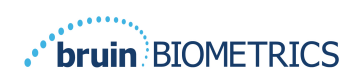

# *2.9. Tabell över symboler*

# **Tabell2. Tabell över symboler**

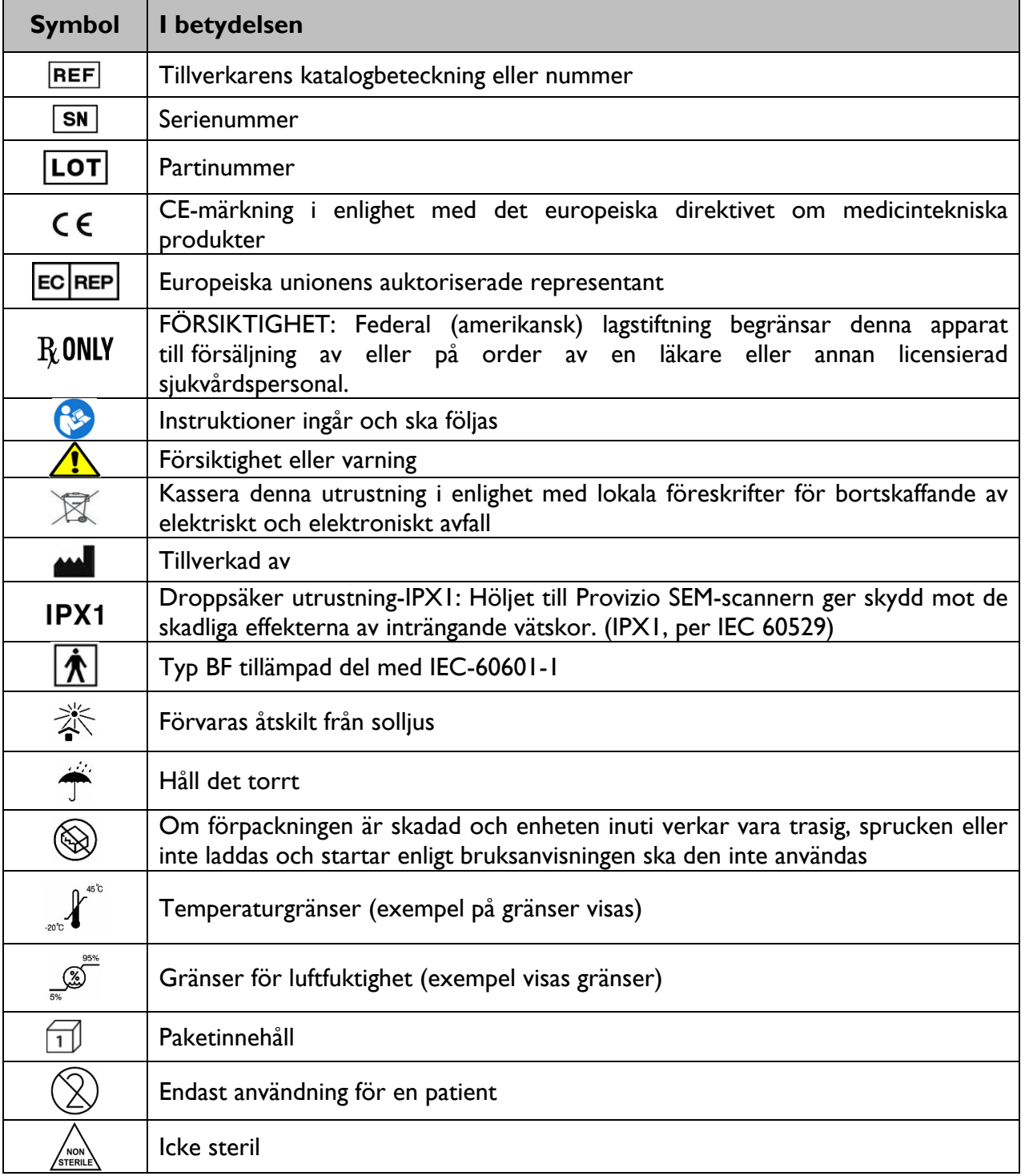

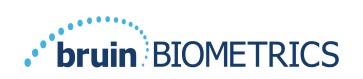

ENGELSKA OSS)

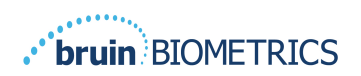

# **3. Loggar in**

Oavsett vilka privilegier du har inom Gateway, börjar din inloggning på samma sätt.

## *3.1. Ange referenser*

Öppna en webbläsare och ange webbadressen till Gatewayen inom institutionernas nätverk. Detta bör visa inloggningsskärmen från Gateway.

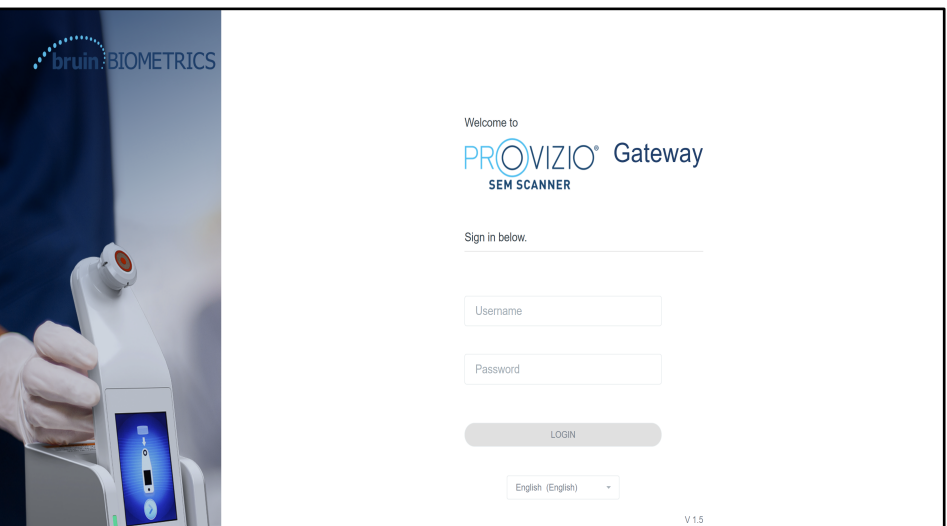

**Figur 1 Gateway-inloggningsskärm**

Ange användarnamnet och lösenordet som du använder för andra applikationer inom din institution. Klicka på knappen INLOGGNING.

# *3.2. Välj ett språk*

Valet av språk för Gateway visar språket för anläggningsinställningarna under konfigurationen av administrationen. Det tillåter dock varje användare att välja språk vid sin inloggning för sessionen.

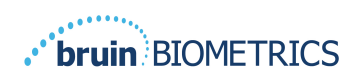

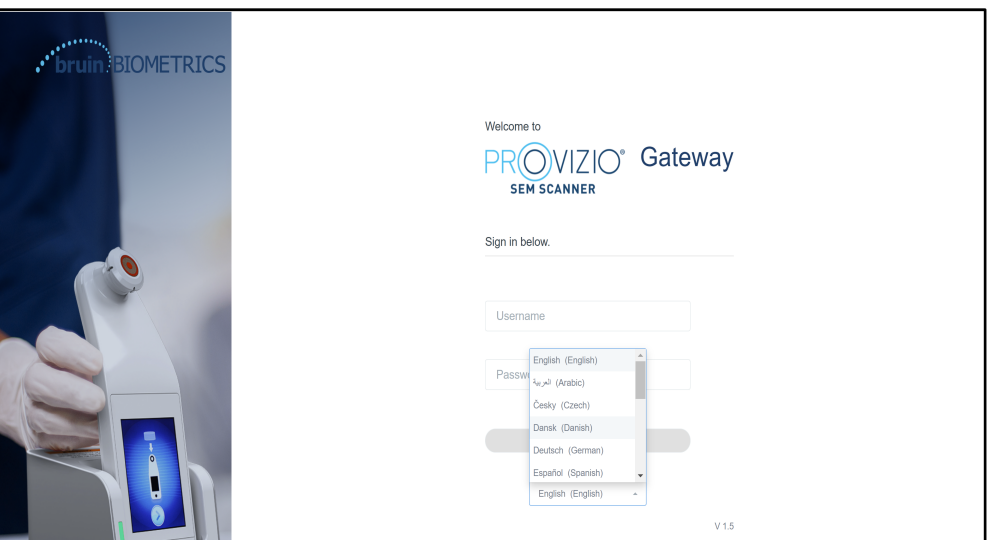

**Bild 2 Val av användarspråk**

Genom att klicka på INLOGGNING kommer du till den första skärmen för din roll.

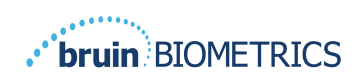

# **4. Klinisk roll**

# *4.1. Patientlista*

Den här skärmen visar en lista över alla patienter som för närvarande är under vård inom din institution.

| PROVIZIO <sup>®</sup><br>Gateway | <b>My Dashboard</b> |                                        |                         |                     |                                       |       |
|----------------------------------|---------------------|----------------------------------------|-------------------------|---------------------|---------------------------------------|-------|
|                                  | Patient List        |                                        |                         |                     | PATIENTS SCANNED IN THE LAST 3 DAYS   |       |
| <b>Si</b> Dashboard              |                     | Q Search by Patient Name or Patient ID |                         |                     |                                       | 8     |
| <b>#</b> Settings                | $2.$ PATIENT $\sim$ | THE PATIENT ID                         | 4 LAST READING -        | E LEFT HEEL DELTA - | RIGHT HEEL DELTA - 197 SACRUM DELTA - |       |
|                                  | Azar Hosseini       | 0722167969388                          | 12 JUN 2019<br>14:09:53 | 0.3                 | 0.5                                   | • 0.7 |
|                                  | Ea Tipene           | 0614725422806                          | 10 JUN 2019<br>14:09:53 | 0.3                 | • 0.5                                 | • 0.7 |
|                                  | Miglena Tadic       | 0247629296661                          | 08 JUN 2019<br>14:09:53 | 0.3                 | 0.5                                   | • 0.7 |
|                                  | Stephen Shaw        | 0186538797811                          | 02 JUN 2019<br>14:09:53 | 0.3                 | • 0.5                                 | • 0.7 |
|                                  | Babila Ebwélé       | 0358379867816                          | 20 MAY 2019<br>14:09:53 | 0.3                 | 0.5                                   | • 0.7 |
| <b>C) LOGOUT</b>                 | Iruka Akuchi        | 0521911792088                          | 12 MAY 2019<br>14:09:53 | 0.3                 | • 0.5                                 | • 0.7 |

**Bild 3 Skärm med patientlista**

**Patientlistan** visar kolumner med namn, patient-ID, datum för senaste avläsning och sista deltavärden för vänster häl, höger häl och korsben. Varje kolumn kan sorteras genom att klicka på rubriken. Det finns en SÖK-ruta för att hitta namn och PID (segment för patientidentifiering)-fält. Om du för musen över "PATIENTER SKANNADE DE SISTA 3 DAGARNA" öppnas ett pop-upp-fönster

| <b>PROVIZIO</b><br><b>STREET REE</b> | <b>My Dashboard</b> |                      |                                        |                         |                        |          |        |               |                                   |
|--------------------------------------|---------------------|----------------------|----------------------------------------|-------------------------|------------------------|----------|--------|---------------|-----------------------------------|
| Gateway                              |                     |                      |                                        |                         |                        | $\theta$ | ŷ.     | $\mathcal{L}$ |                                   |
|                                      | <b>Patient List</b> |                      |                                        |                         | Azar Hosseini          | • 0.3    | 0.5    | 0.7           | NNED IN THE LAST 3 DAYS           |
| <b>Si</b> Dashboard                  |                     |                      | Q Search by Patient Name or Patient ID |                         | Ea Tipene              | 0.3      | • 0.5  | 0.7           | 8                                 |
| <b>C</b> Settings                    |                     |                      |                                        |                         | Miglena Tadic          | 0.3      | 0.5    | 0.7           |                                   |
|                                      |                     |                      |                                        |                         |                        |          |        |               |                                   |
|                                      |                     | $2$ PATIENT $\times$ | <b>JIII</b> PATIENT ID                 | 4 LAST READ!            | Stephen Shaw           | $-0.3$   | 0.5    | 0.7           | <b>187 SACRUM DELTA V</b><br>TA V |
|                                      |                     |                      |                                        |                         | Babila Ebwélé          | • 0.3    | 0.5    | 0.7           |                                   |
|                                      |                     | Azar Hosseini        | 0722167969388                          | 12 JUN 201<br>14:09:53  | Iruka Akuchi           | $-0.3$   | $-0.5$ | $-0.7$        | • 0.7                             |
|                                      |                     |                      |                                        |                         | <b>Dashonte Clarke</b> | • 0.3    | • 0.5  | 0.07          |                                   |
|                                      |                     | Ea Tipene            | 0614725422806                          | 10 JUN 201<br>14:09:53  | Shirai Subaru          | $-0.3$   | $-0.5$ | • 0.7         | • 0.7                             |
|                                      |                     | Miglena Tadic        | 0247629296661                          | 08 JUN 2019<br>14:09:53 | 0.3                    |          |        | 0.5           | • 0.7                             |
|                                      |                     | Stephen Shaw         | 0186538797811                          | 02 JUN 2019<br>14:09:53 | • 0.3                  |          |        | • 0.5         | • 0.7                             |
|                                      |                     | <b>Babila Ebwélé</b> | 0358379847814                          | 20 MAY 2019<br>14:09:53 | 0.3                    |          |        | • 0.5         | • 0.7                             |
| <b>CD</b> LOGOUT                     |                     | Iruka Akuchi         | 0521911792088                          | 12 MAY 2019<br>14:09:53 | 0.3                    |          |        | • 0.5         | • 0.7                             |
|                                      |                     |                      | on commo cromp                         | OF SEAN ORES            |                        |          |        |               |                                   |

**Bild 4 Patienter som skannats de senaste tre dagarna**

Klicka på patientens namn för att se patientdiagrammet.

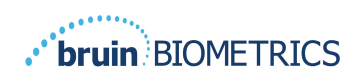

## *4.2. Patientjournaler*

Sidan **Patientdiagram** visar ett diagram över deltavärdena under en tidsperiod som kan väljas med knappen längst ner på sidan. Detta exempel är ett 2-veckors diagram. Den orange linjen är 0,6-tröskeln för ett genomförbart delta. Ikonen med förklaring visas högst upp på sidan.

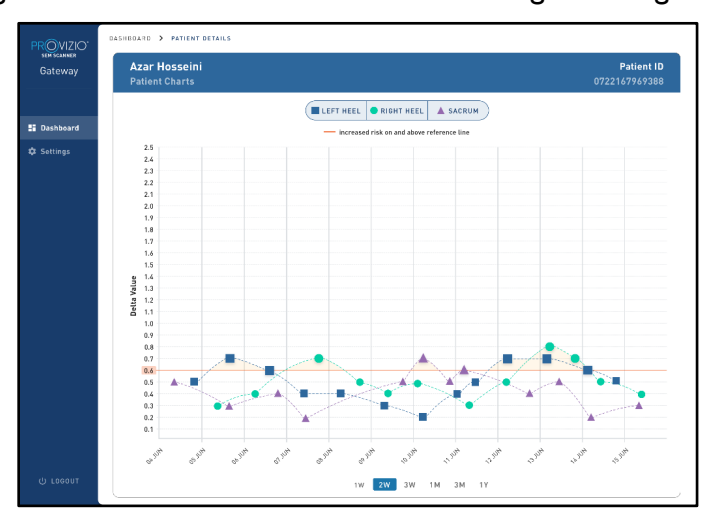

#### **Bild 5 Patientdiagram**

Om du håller muspekaren över en ikon visas den numeriska informationen för datapunkten.

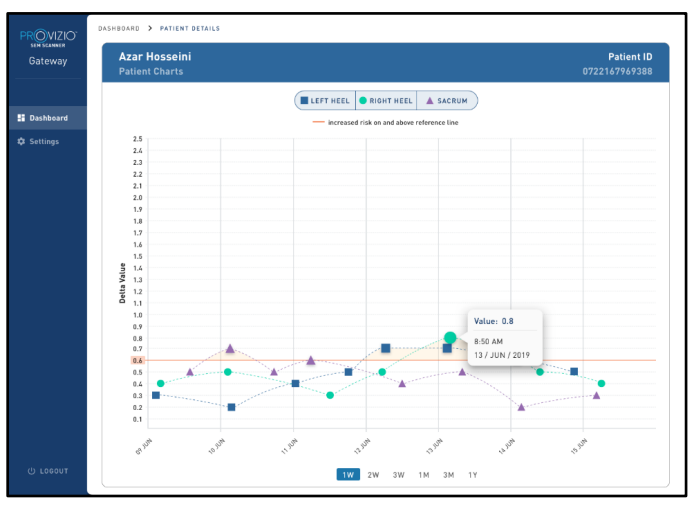

#### **Bild 6 Information om datapunkt**

Genom att klicka på en ikon visas ett pop-upp-fönster med ett diagram av de SEM-värden som togs för att generera detta delta värde.

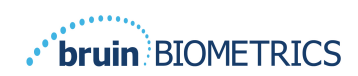

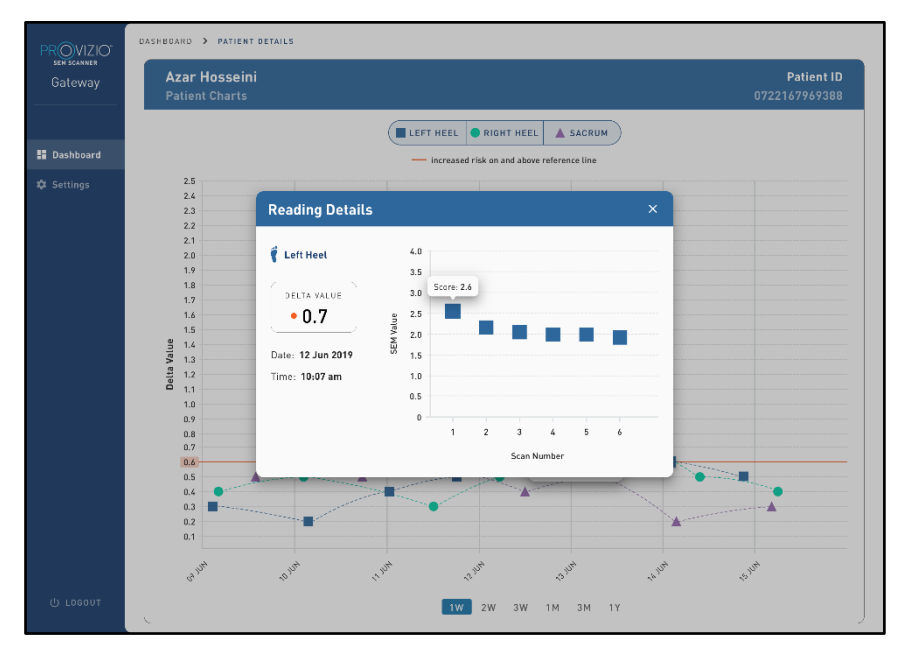

**Bild 7 SEM-värden för en datapunkt**

Stäng webbläsarfönstret för att avsluta sessionen.

# *4.3. Exportera data*

Med funktionen **Exportera data** kan användare välja kriterier och exportera SEM-data i CSV-format för de valda alternativen.

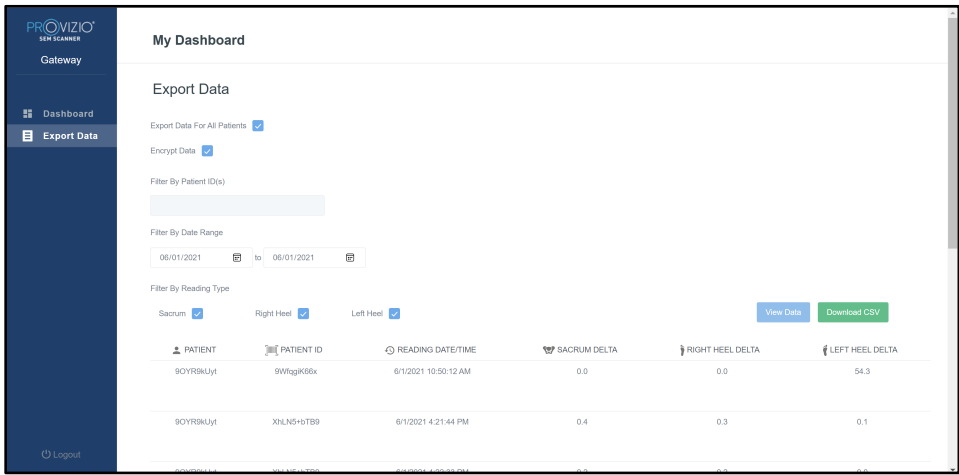

**Bild 8Exportera SEM-datavy**

De tillgängliga filtren och alternativen för dataexport är:

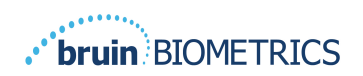

- Alla patienter eller utvalda patienter
- Okrypterat (riktigt patient-ID och patientnamn) eller Krypterade data (ej identifierbart patient-ID och patientnamn)
- För okrypterade data visas följande varning:
	- o Exporterade patientdata kommer att OKRYPTERAT. Korrekta skyddsåtgärder bör finnas för att säkra data.
- Filtrera efter datumintervall
- Filtrera efter typ för avläsning (SEM, höger häl, vänster häl)
- Visa data på skärmen
- Exportera data i CSV-format

Klicka på vänster meny "Exportera data" för att öppna ovanstående skärm. Välj de önskade alternativen och klicka på "Visa data" för att uppdatera data på skärmen.

"Ladda ner CSV" aktiveras när du har "Uppdaterat data" genom att klicka på "Visa data".

Klicka på "Ladda ner CSV" för att hämta filen (csv eller zip) på datorns hårddisk i mappen för hämtning. Detta kan också öppnas i Excel.

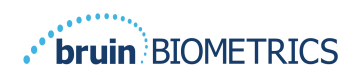

# **5. Administratörsroll**

Administratörsmenyn listar flera alternativ för att tillåta hantering av **instrumentpanelen**, **enheter**, **språkinställningar**, **databasinställning** och **datakartläggning**.

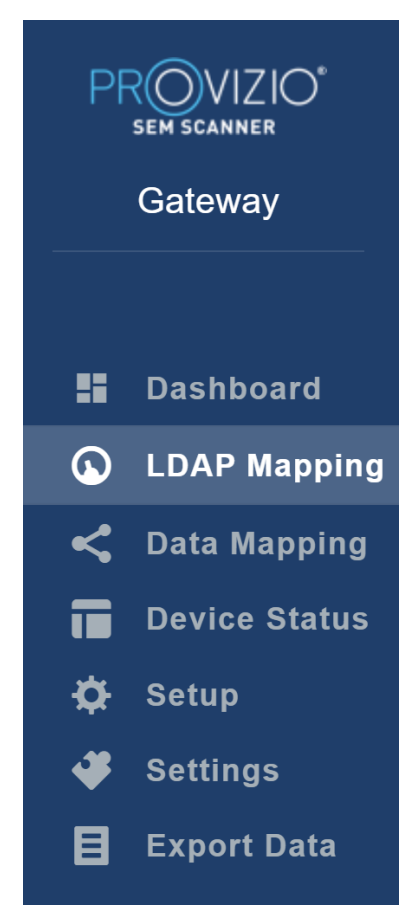

**Bild 9 Administratörsmeny**

## *5.1. Instrumentpanel*

Instrumentpanelen visar andelen patienter som har skannats med hjälp av Provizio SEM-skannern och som är en aning över eller under 0,6-tröskeln den dagen.

**Till exempel:** I bilden nedan skannades en enda patient, KORSBEN skannades som högre än 0,6 medan båda hälarna höger och vänster skannades som lägre än 0,6

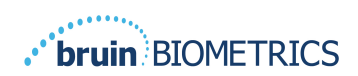

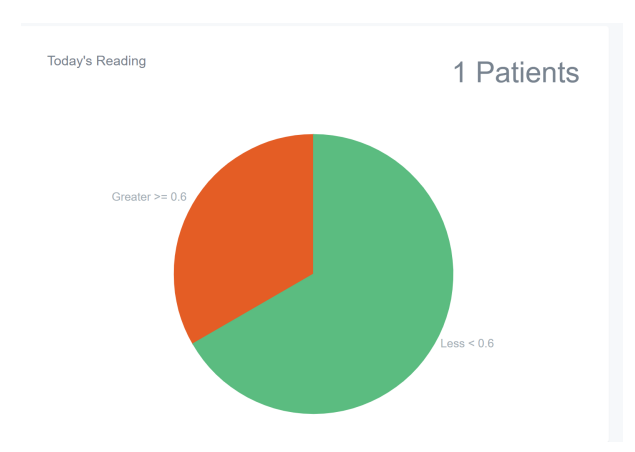

**Bild 10 Instrumentpanel med diagram**

Linjediagrammet **Övergripande analys** visar det totala antalet delta avläsningar för den senaste 7-dagarsperioden, kategoriserad som antingen låg risk (<0,6) eller hög risk (> 0,6) varje dag.

**Till exempel:** I bilden nedan skapades diagrammet den 9 juli. Det gjordes inga avläsningar den 3 juli, 4 juli och 5 juli. Sedan, den 6 juli, var det totalt fem avläsningar. 01 avläsningen var högre än 0,6 medan fyra avläsningar var lägre än 0,6. Det fanns inga avläsningar den 7 juli, 8 juli och 9 juli.

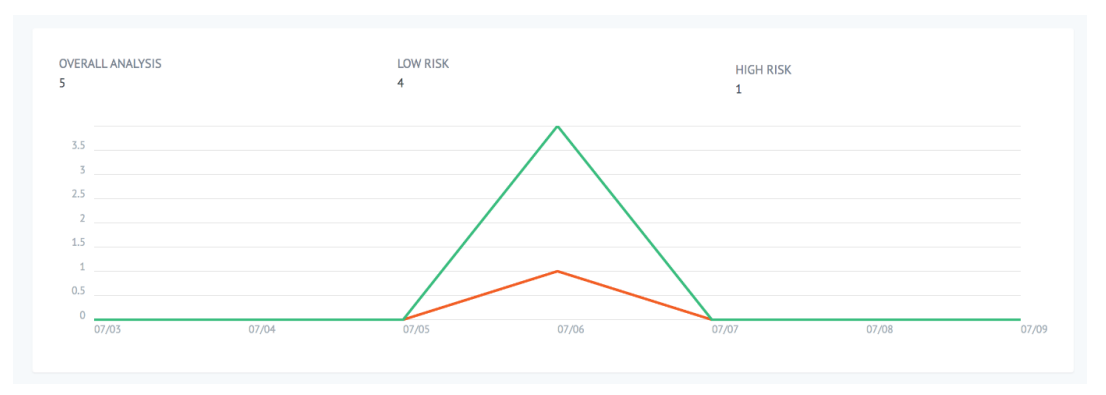

**Bild 11 Diagramanalys**

# *5.2. LDAP-kartläggning*

Välj **Admin** eller **Klinisk** i rullgardinsmenyn för **Lokala roller**.

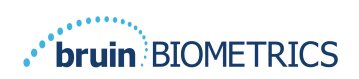

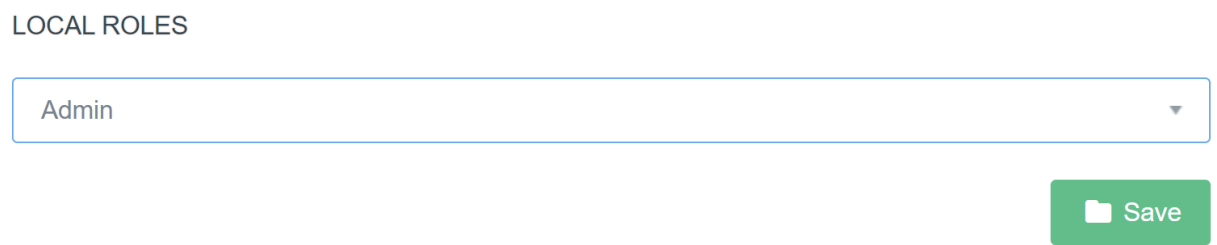

#### **Bild 12 Välj roll till karta**

Sök efter tabellen med **LDAP-roller** till höger eller bläddra till höger LDAP-roll. Markera tillämpliga kryssrutor för att välja roller från tabellen med **LDAP-roller** till höger.

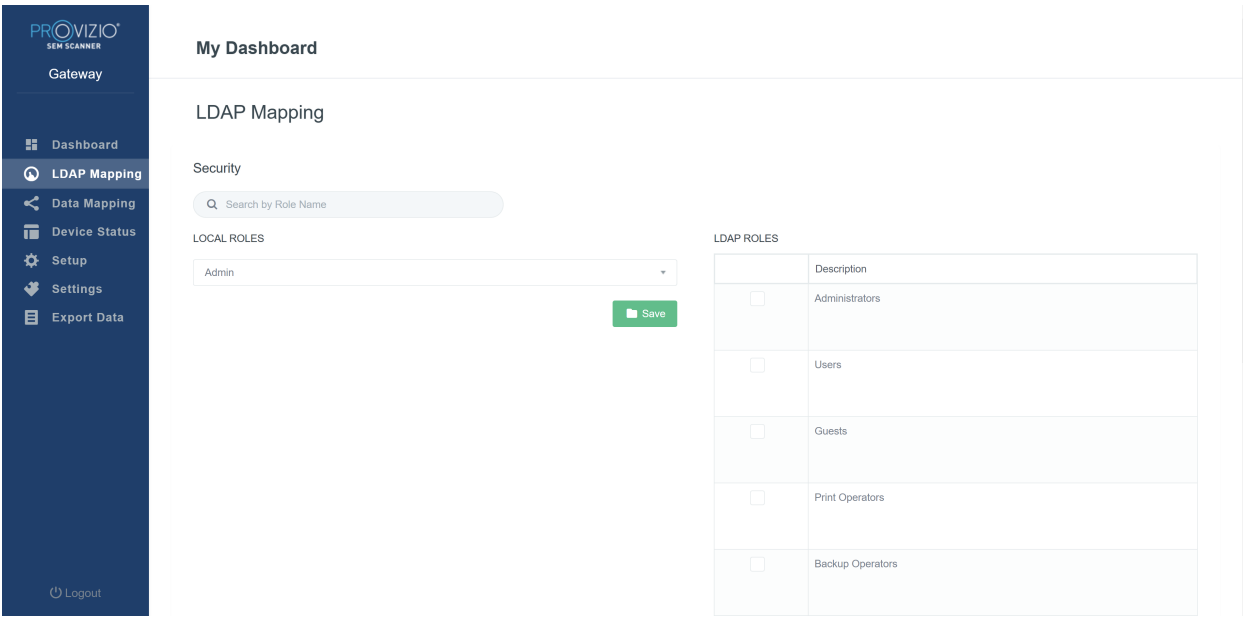

### **Bild 13en kartläggning av roller**

Klicka på knappen **Spara** för att spara dina inställningar.

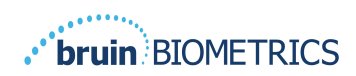

# *5.3. Datakartläggning*

**Datakartläggning** tillåter användare att korrigera alla patient-ID:er som kan ha angivits felaktigt eller uppdaterats efter skanningen , t.ex. från ett tillfälligt ID till ett permanent ID.

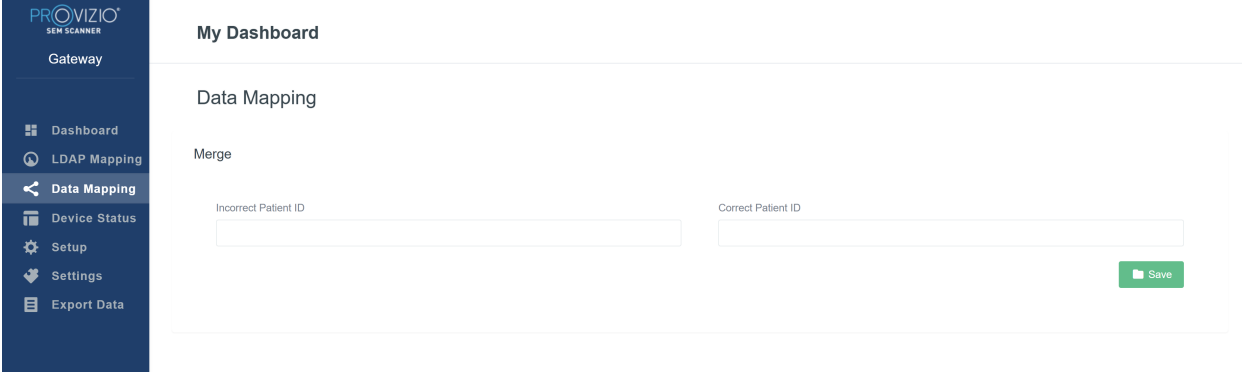

#### **Bild 13b Datakartläggning**

Klicka på knappen **Spara** för att spara din datakartläggning.

# *5.4. Enhetens status*

Statuslista för enheten visar information för alla aktiverade enheter inklusive **aktiveringsdatum**, **MAC-adress**, **serienummer**, **senaste kommunikation** och **åtgärder**. Alla kolumner kan sorteras.

| PROVIZIO<br><b>SEM SCANNER</b><br>Gateway           | <b>My Dashboard</b>          |                    |                      |                           |                          |
|-----------------------------------------------------|------------------------------|--------------------|----------------------|---------------------------|--------------------------|
|                                                     | Device Status List           |                    |                      |                           |                          |
| 15.<br><b>Dashboard</b><br>ଢ<br><b>LDAP Mapping</b> |                              |                    |                      |                           | + Add Device             |
| C Data Mapping                                      | Show $_{10}$ $\star$ entries |                    |                      | Search                    |                          |
| 量<br><b>Device Status</b>                           | <b>Activation Date</b>       | <b>MAC Address</b> | <b>Serial Number</b> | <b>Last Communication</b> | Actions                  |
| ♦<br>Setup                                          | 04/16/2021 02:00             | F8-F0-05-7B-3F-5D  | Alex Device          | 04/30/2021 03:14          | $\widehat{\mathbf{m}}$   |
| F<br><b>Settings</b>                                |                              |                    |                      |                           |                          |
| 目<br><b>Export Data</b>                             | 04/20/2021 01:25             | f8-f0-05-7b-42-25  | richard_test         | 05/17/2021 01:07          | $\widehat{\mathfrak{n}}$ |
|                                                     | 04/23/2021 04:33             | f8-f0-05-94-cd-b2  | 20201102032          | 06/03/2021 01:25          | $\widehat{\mathbf{u}}$   |
|                                                     | 04/23/2021 04:36             | f8-f0-05-94-cb-96  | 2020090008           | 05/28/2021 02:05          | $\widehat{\pi}$          |
|                                                     | 04/23/2021 04:40             | f8-f0-05-94-c9-8f  | 20200910002          | 05/28/2021 02:02          | $\widehat{\pi}$          |

**Figur 14 Enhetsstatus**

Ange ett nyckelord i **sökrutan** uppe till höger för att visa information som matchar söksträngen. Information från alla kolumner kan sökas.

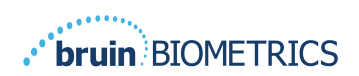

|    | PROVIZIO"<br><b>SEM SCANNER</b><br>Gateway | <b>My Dashboard</b>                                          |                    |               |                    |                                    |
|----|--------------------------------------------|--------------------------------------------------------------|--------------------|---------------|--------------------|------------------------------------|
|    |                                            | Device Status List                                           |                    |               |                    |                                    |
| н. | <b>Dashboard</b>                           |                                                              |                    |               |                    | + Add Device                       |
| ଢ  | <b>LDAP Mapping</b><br>C Data Mapping      | Show $10 \times$ entries                                     |                    |               | Search.            | 202011                             |
| m. | <b>Device Status</b>                       | <b>Activation Date</b>                                       | <b>MAC Address</b> | Serial Number | Last Communication | Actions                            |
| ⋫  | Setup                                      | 04/23/2021 04:33                                             | f8-f0-05-94-cd-b2  | 20201102032   | 06/03/2021 01:25   | $\widehat{\mathbf{u}}$             |
| ₩  | <b>Settings</b>                            |                                                              |                    |               |                    |                                    |
| 目  | <b>Export Data</b>                         | 04/23/2021 05:29                                             | f8-f0-05-7b-41-fa  | 20201104017   | 04/28/2021 09:04   | $\widehat{\mathbf{m}}$             |
|    |                                            | 05/28/2021 03:51                                             | f8-f0-05-94-d1-32  | 20201115251   | 06/02/2021 11:10   | $\widehat{\pi}$                    |
|    |                                            | Showing 1 to 3 of 3 entries (filtered from 22 total entries) |                    |               |                    | Next<br>Previous<br>$\overline{1}$ |

**Figur 15 Sökresultat för enhet**

Klicka på **Lägg till enhet** för att ange en ny SEM-skanner med MAC-adress och serienummer.

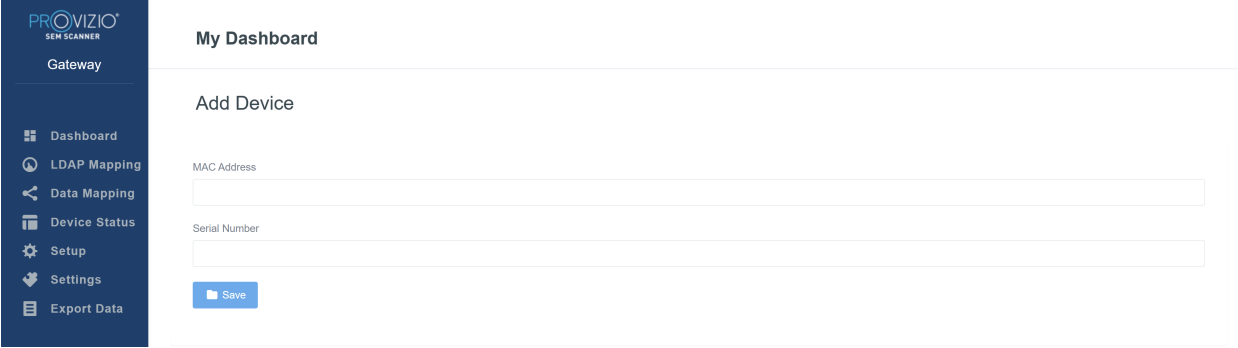

**Bild 16 Lägg till enhet**

Klicka på knappen **Spara** för att spara den nya enheten.

Varning: Irreversibel: Klicka på **Åtgärder** för att ta bort en enhet från Gateway.

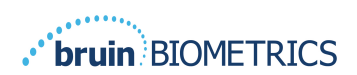

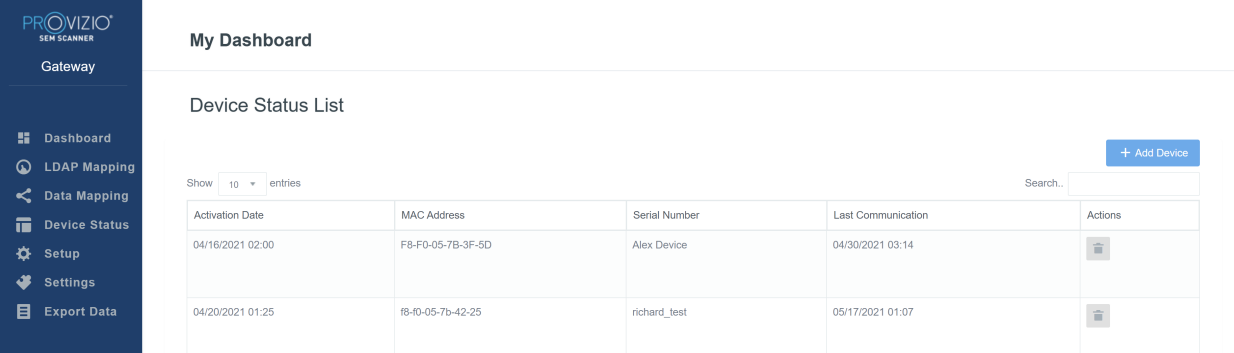

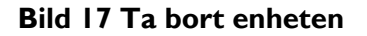

# *5.5. Inställning*

Inställningsskärmen visar **databasinformation** och **LDAP-information** för **serveradressen**, **serverporten**, **användarnamnet** och **lösenordet**.

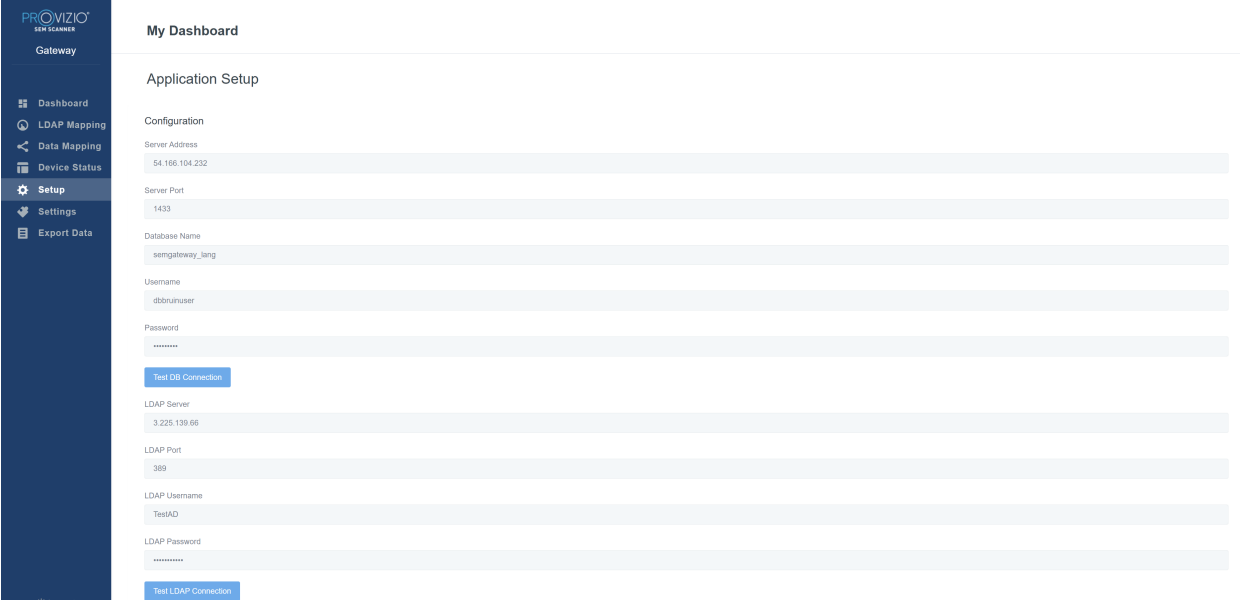

#### **Bild 18 Databas- och LDAP-informationsskärm**

Inga ändringar kan göras här, men om du vill se till att **databasinformation** är korrekt klickar du på den blå knappen **Testa DB-anslutning och / eller Test LDAP-anslutning** längst ned till vänster. Om det är korrekt visas ett bekräftelsemeddelande uppe till höger.

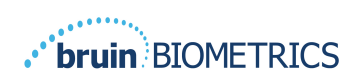

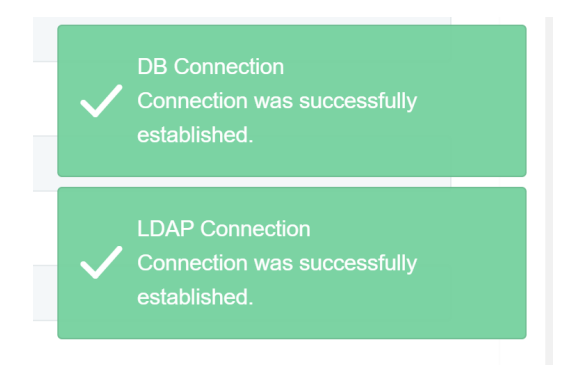

**Bild 19 Testa DB- och LDAP-anslutning** 

**Obs! Detta är en skrivskyddad skärm där en administratörsanvändare kan verifiera anslutningen, men användaren kan inte ändra några inställningsdata.**

# *5.6. Inställningar*

På sidan **Inställningar** kan en användare ställa in standardspråk för Gateway. Detta kommer att användas på hela webbplatsen för alla användare om inte användaren ändrar det för en inloggningssession.

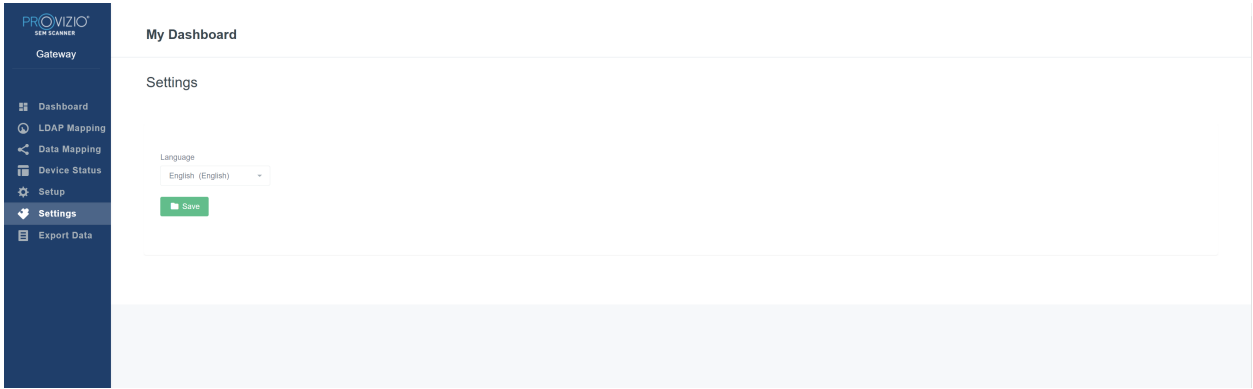

#### **Bild 20 Inställningsskärm**

Välj önskat språk

Klicka på knappen **Spara** för att spara inställningarna.

## *5.7. Exportera data*

Med funktionen **Exportera data** kan användare välja kriterier och exportera SEM-data i CSV-format för de valda alternativen.

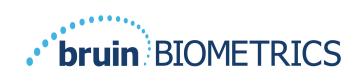

| PROVIZIO"<br><b>SEW SCANNER</b>                                                                                         | <b>Export Data</b>                                                                                                    |                                                               |                   |              |                         |                           |
|----------------------------------------------------------------------------------------------------|----------------------------------------------------------------------------------------------------|---------------------------------------------------------------|-------------------|--------------|-------------------------|---------------------------|
| Gateway                                                                                                    | Export Data For All Patients<br>Encrypt Data                                                                                                    |                                                               |                   |              |                         |                           |
| <b>H</b> Dashboard<br>C LDAP Mapping<br>C Data Mapping<br>Device Status<br>۰<br>Setup<br>Settings<br><b>Export Data</b> | Filter By Patient ID(s)<br>Filter By Date Range<br>to 5/17/2021<br>5/17/2021<br>Filter By Reading Type<br>Sacrum & Right Heel & Left Heel &<br>Show 10 v entries |                                                               |                   |              |                         | Download CSV<br>View Data |
|                                                                                                    | Patient ID                                                                                                    | <b>Patient Name</b>                                           | Reading Date/Time | Sacrum Delta | <b>Right Heel Delta</b> | Left Heel Delta           |
|                                                                                                    | b1oMjKlgbNcb9FVO9d08qQ=                                                                                                    | wYKL62RGT5f01vjM5s4U4KWCJRIKqYYtGA9yO5ChsXY= 04/30/2021 03:14 |                   | 0.4          | 0.5                     | 0.2                       |
|                                                                                                    | b1oMjKlgbNcb9FVO9d08qQ-                                                                                                    | wYKL62RGT5f01vjM5s4U4KWCJRIKqYYtGA9yO5ChsXY= 04/30/2021 13:14 |                   | 0.2          | 0.5                     | 0.1                       |
|                                                                                                    | sAUg0mzzm30CY0778NNyDQ --                                                                                                    | TZoSzUOs16pzo6FQu5cZ0w --                                     | 04/30/2021 23:14  | 0.4          | 0.3                     | 0.2                       |
|                                                                                                    | Showing 1 to 10 of 10 entries                                                                                                    |                                                               |                   |              |                         | Previous 1<br>Next        |
| ( <sup>i</sup> ) Logout                                                                                                 |                                                                                                    |                                                               |                   |              |                         |                           |

**Bild 21 Exportera SEM-datavy**

De tillgängliga filtren och alternativen för dataexport är:

- Alla patienter eller utvalda patienter
- Okrypterat (riktigt patient-ID och patientnamn) eller Krypterade data (ej identifierbart patient-ID och patientnamn)
- För okrypterade data visas följande varning:
	- o Exporterade patientdata kommer att AVKRYTPERAS. Korrekta skyddsåtgärder ska finnas för att säkra data.
- Filtrera efter datumintervall
- Filtrera efter typ för avläsning (SEM, höger häl, vänster häl)
- Visa data på skärmen
- Exportera data i CSV-format

Klicka på vänster meny "Exportera data" för att öppna ovanstående skärm. Välj de önskade alternativen och klicka på "Visa data" för att uppdatera data på skärmen.

"Ladda ner CSV" aktiveras när du har "Uppdaterat data" genom att klicka på "Visa data".

Klicka på "Ladda ner CSV" för att hämta filen (csv eller zip) på datorns hårddisk i mappen för hämtning. Detta kan också öppnas i Excel.

Stäng webbläsaren för att avsluta sessionen.

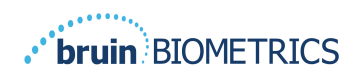

# **6. Handhållen support**

Dessa data ingår i enlighet med IEC 60601-1 märkningskrav.

#### *6.1. Elektromagnetisk miljö*

Provizio SEM-scannern är avsedd att användas i den elektromagnetiska miljön som anges i Tabell 3. Elektromagnetisk miljö. Användare ska säkerställa att Provizio SEM-scannrar används i en sådan miljö.

| <b>Utsläppsprov</b>          | Överensstämmelse | Elektromagnetisk miljö - vägledning                                                           |  |  |  |
|------------------------------|------------------|-----------------------------------------------------------------------------------------------|--|--|--|
| RF-utsläpp<br><b>CISPR11</b> | Grupp I          | Enheten Provizio SEM-scanner använder endast<br>RF-energi för sin interna funktion. Därför är |  |  |  |
|                              |                  | dess RF-utsläpp mycket låga och orsakar                                                       |  |  |  |
|                              |                  | troligen inga störningar i närliggande                                                        |  |  |  |
|                              |                  | elektronisk utrustning.                                                                       |  |  |  |
| RF-utsläpp                   | Klass B          | Provizio SEM-skannern är lämplig för                                                          |  |  |  |
| <b>CISPR11</b>               |                  | användning på alla anläggningar med undantag                                                  |  |  |  |
| Harmoniska utsläpp           | Uppfyller        | för hushåll och i anläggningar anslutna till ett<br>energiförsörjningsnät med lågspänning     |  |  |  |
| IEC 61000-3-2                |                  |                                                                                               |  |  |  |
| Spänningsvariationer/        | <b>Uppfyller</b> | som levererar till byggnader som används                                                      |  |  |  |
| flimmerutsläpp               |                  | för hushållsändamål.                                                                          |  |  |  |
| IEC 61000-3-3                |                  |                                                                                               |  |  |  |

**Tabell 3. Elektromagnetisk miljö**

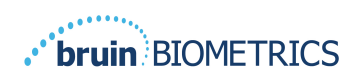

# *6.2. Elektromagnetisk immunitet*

#### **Tabell4. Elektromagnetisk immunitet**

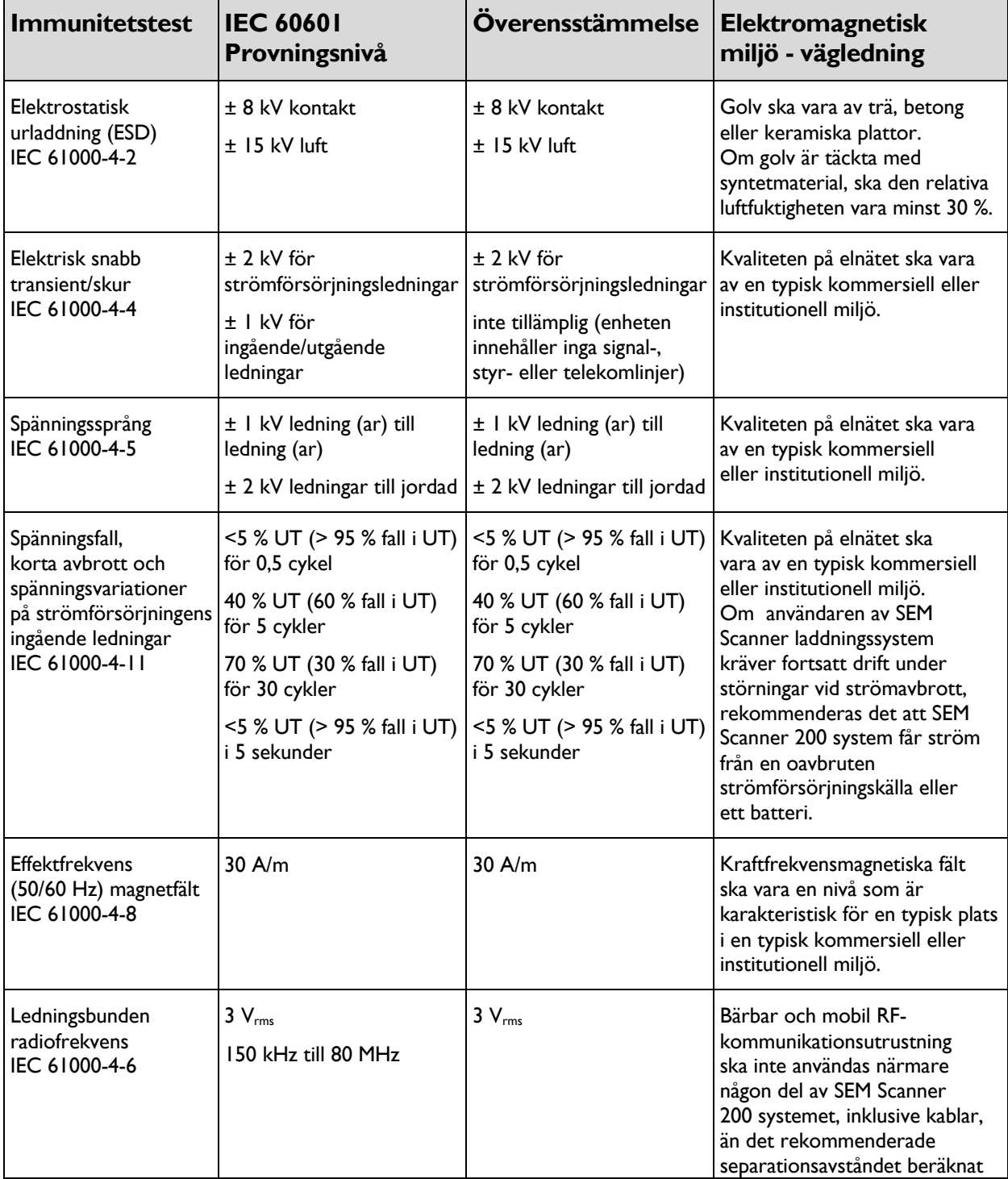

## ENGELSKA OSS)

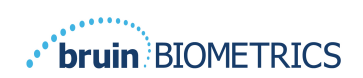

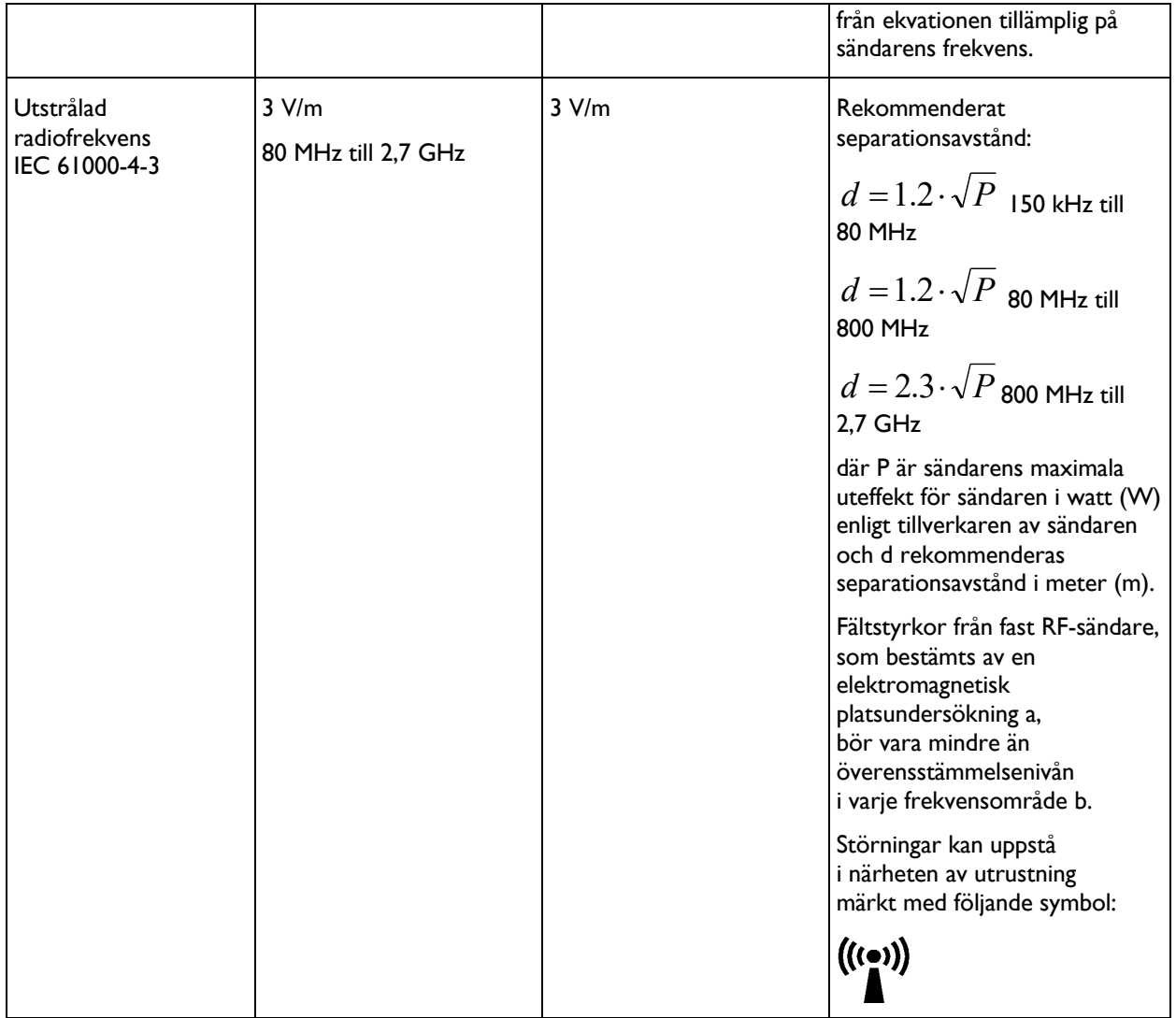

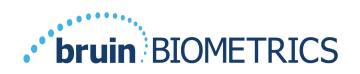

### *6.3. Separationsavstånd*

Provizio SEM-scannern är avsedd för användning i en elektromagnetisk miljö där utstrålade RF-störningar kontrolleras. Användaren av Provizio SEM-scannern kan hjälpa till att förhindra elektromagnetisk störning genom att upprätthålla ett minimiavstånd mellan bärbar och mobil RF-kommunikationsutrustning (sändare) och Provizio SEM-scannern som rekommenderas nedan, i enlighet med kommunikationsutrustningens maximala uteffekt. Det rekommenderade separationsavståndet mellan bärbar och mobil RF-kommunikationsutrustning och Provizio SEM-scannern anges iTabell 5.

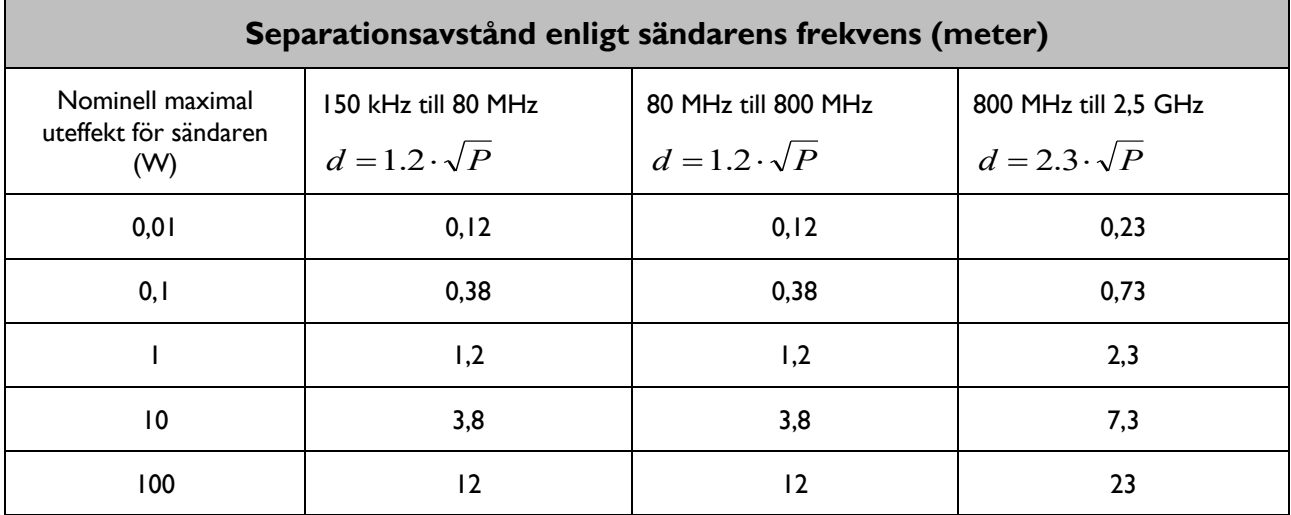

#### **Tabell 5. Separationsavstånd**

För sändare med en maximal uteffekt som inte anges ovan, kan det rekommenderade separationsavståndet d i meter (m) bestämmas med hjälp av ekvationen som är tillämplig på sändarens frekvens, där P är sändarens maximala uteffekt i watt (W ) enligt tillverkaren av sändaren.

OBS! Vid 80 MHz och 800 MHz gäller det högre frekvensområdet.

OBS! Dessa riktlinjer gäller kanske inte i alla situationer. Elektromagnetisk utbredning påverkas av absorption och reflektion från strukturer, föremål och människor.

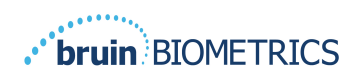

# *6.4. Specifikationer*

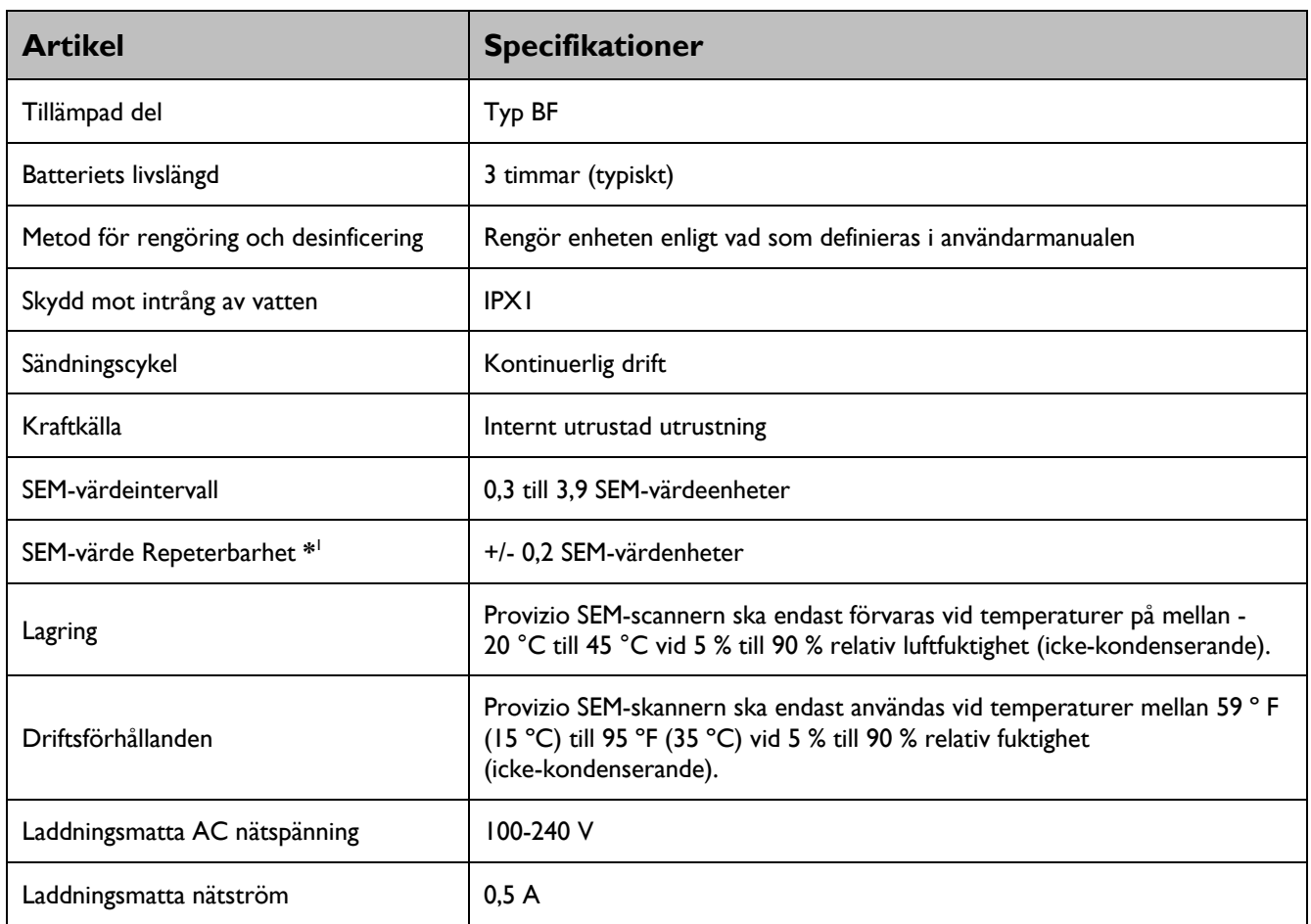

#### **Tabell6. Specifikationer**

<sup>&</sup>lt;sup>1</sup> Repeterbarhet är variationen av en enda enhet för att mäta samma plats av samma person när flera mätningar görs efter varandra ("upprepa") vid tidpunkten.

# **7. Felsökning**

Om någon situation inte kan lösas, kontakta din systemadministratör eller institutionella informationsteknologiska avdelning. Om situationen fortfarande inte kan lösas, kontakta din produktspecialist eller Bruin Biometrics kundtjänst.

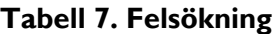

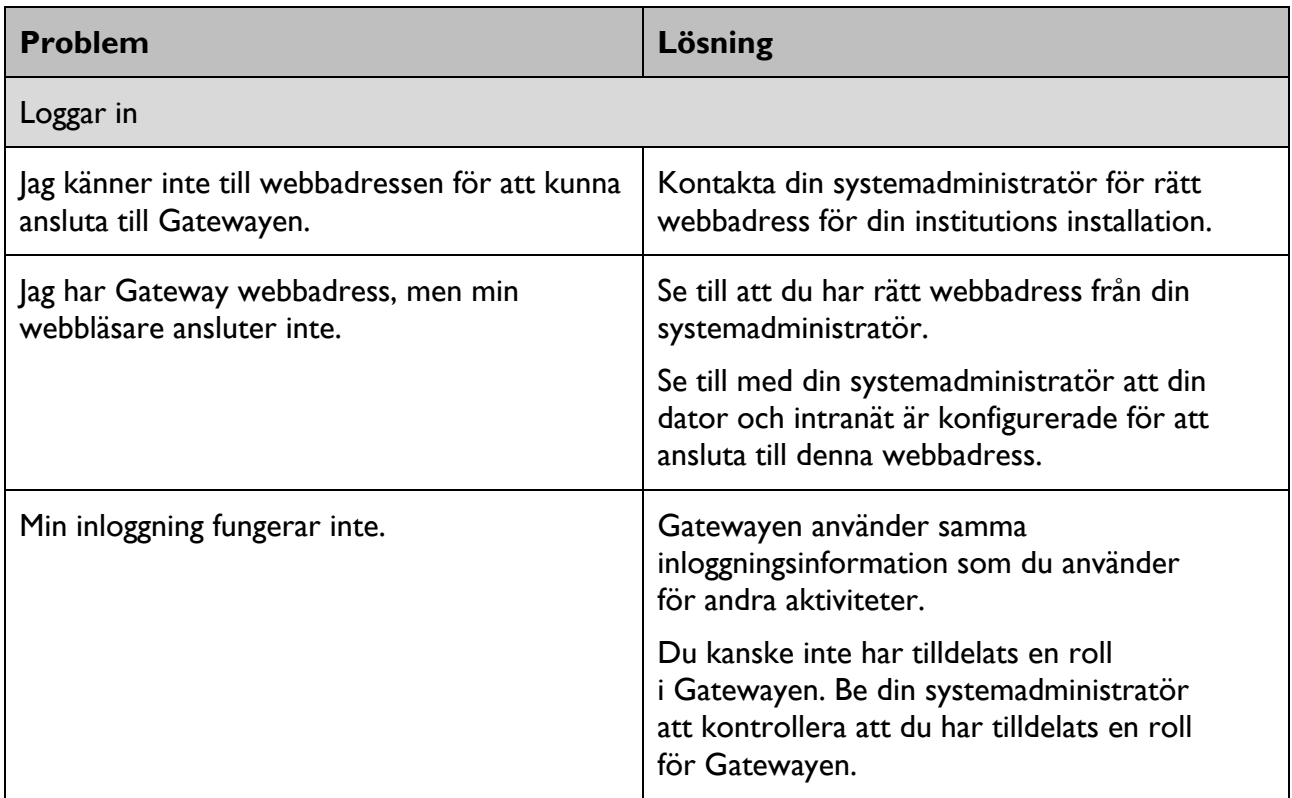

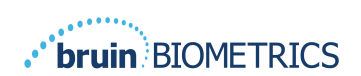

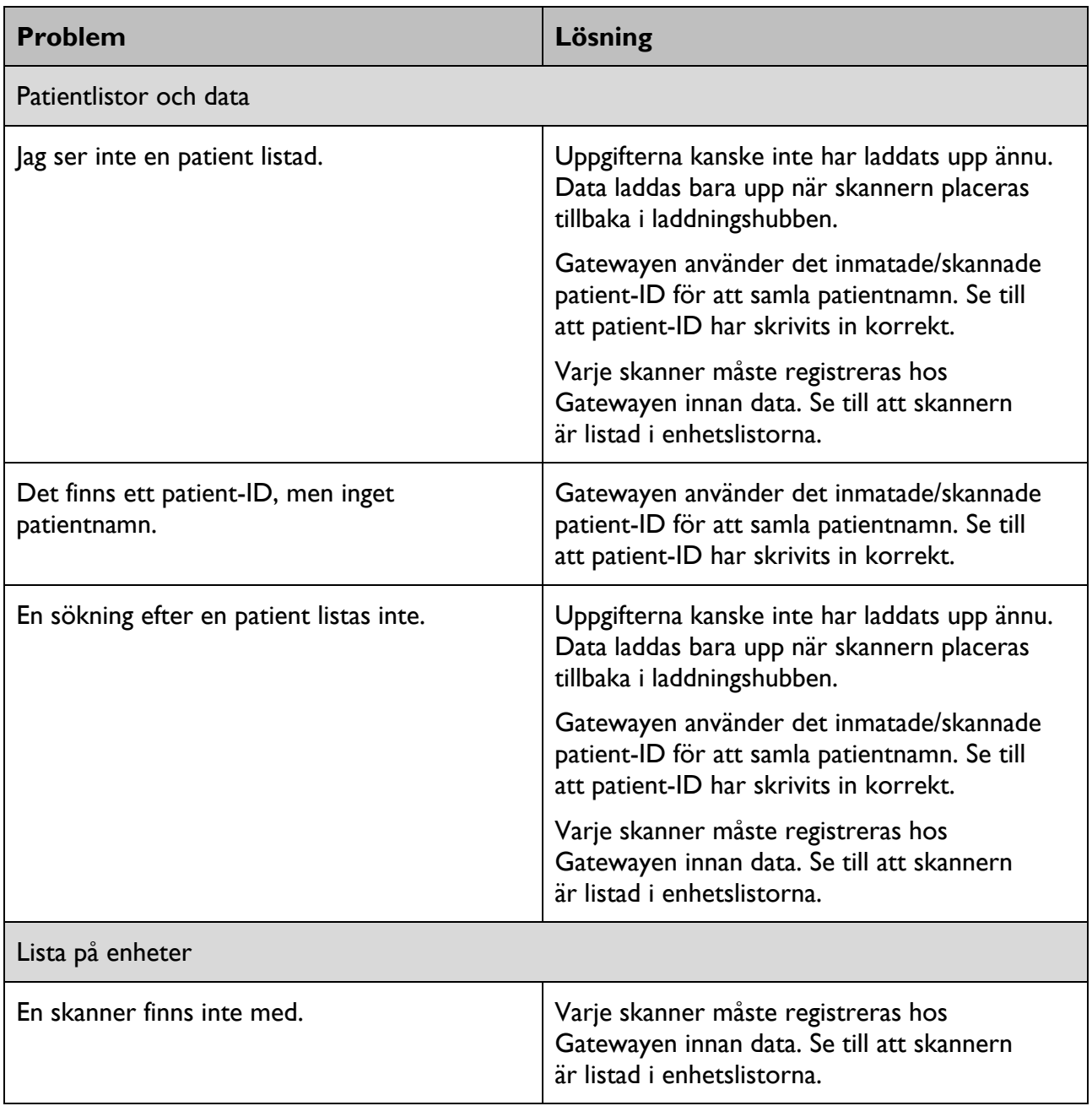

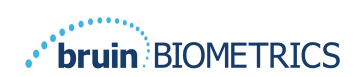

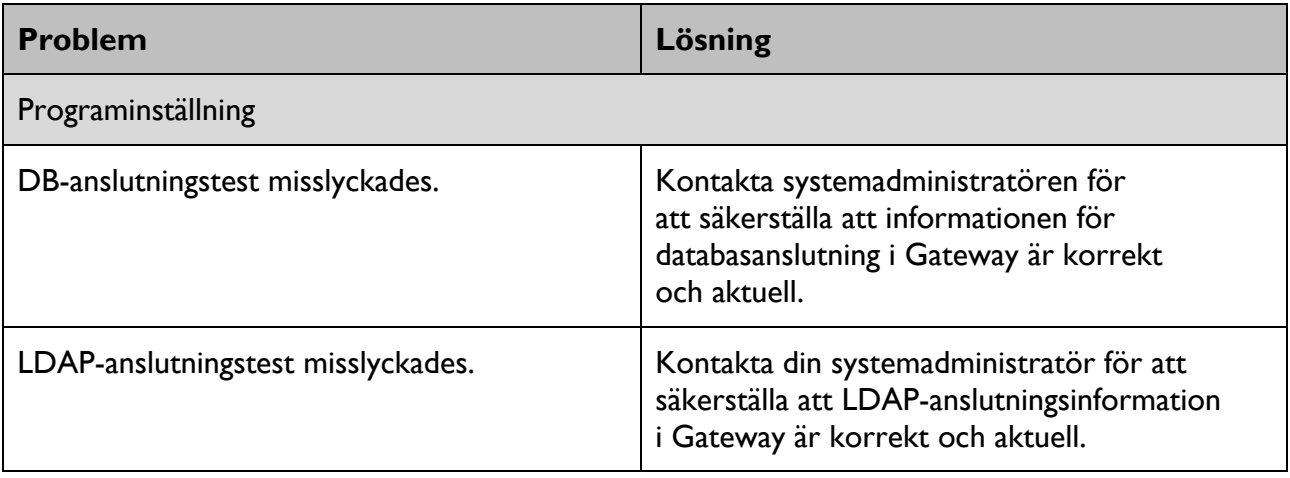

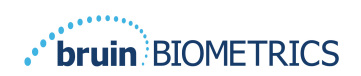

Bruin Biometrics produkter skyddas av ett eller flera patent. Refer to https://sem-scanner.com/patents för mer information

© 2023 Bruin Biometrics LLC eller dess dotterbolag. Alla rättigheter förbehållna.

Bruin Biometrics, LLC. 10877 Wilshire Blvd, Suite 1600 Los Angeles, CA 90024, USA Phone (310) 268-9494

E-mail: info@bruinbiometrics.com

Website: www.sem-scanner.com

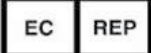

Emergo Europe B. V. Westervoortsedijk 60, 6827 AT Arnhem, The Netherlands Tel: +31 70 345 8570  $\epsilon$ 1639 Australian Sponsor

Emergo Australia

Level 20, Tower II

Darling Park 201

Sussex Street

Sydney, NSW 2000

Australia

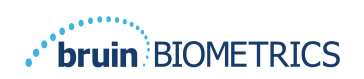

ENGELSKA OSS)